# **Reitit ja Liput -sovellusopas**

Sovelluksen käyttöönotto

- **1. Reitit ja Liput-sovelluksen asennus**
- **2. Sovelluksen aktivointi sähköpostilla**
- **3. Sovelluksen aktivointi sähköpostilla (PIN-koodi)**
- **4. Sovelluksen aktivointi muulla kirjautumistavalla**
- SOVELLUKSEN KÄYTTÖÖNOTTO **5. Markkinointi- ja viestintälupien salliminen**
- **6. Navigointi sovelluksessa**
- **7. Omien tietojen tallentaminen**

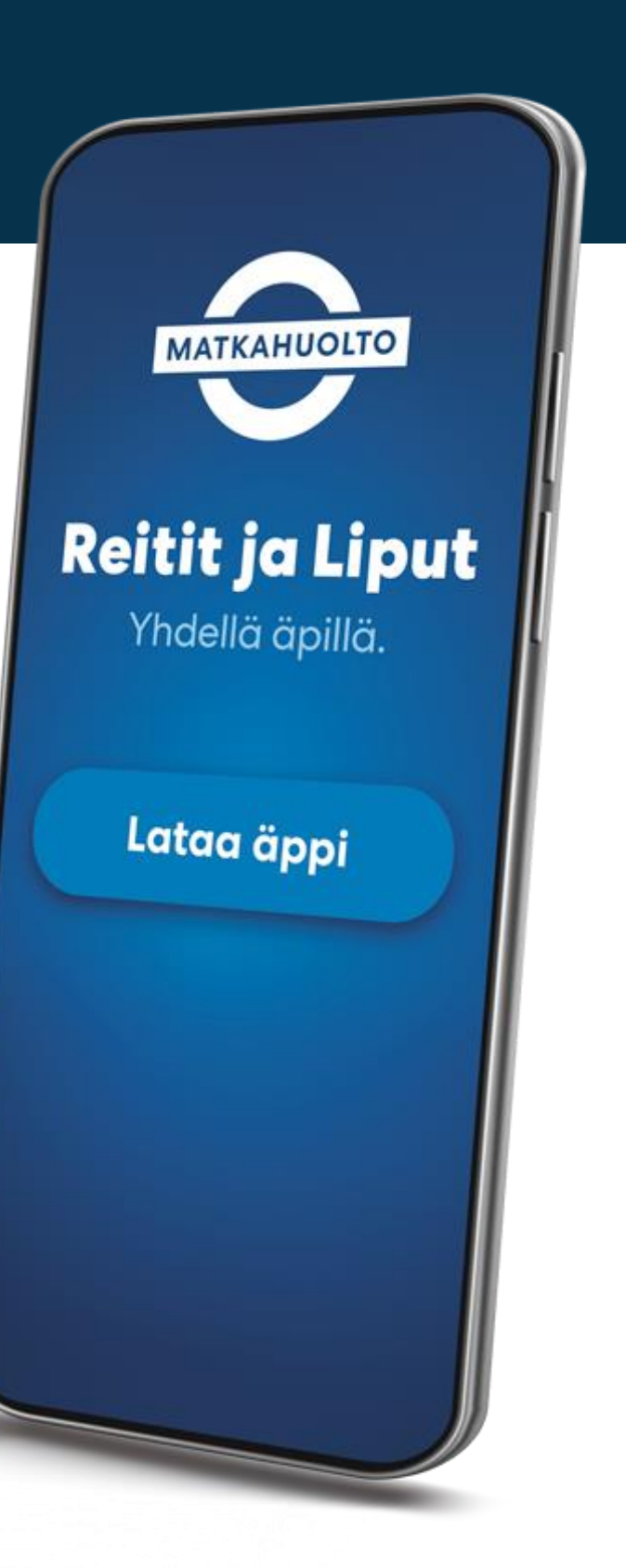

### **1. Sovelluksen asennus**

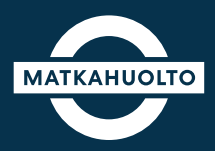

**1.** Lataa laitteeseesi sovelluskaupasta oikea sovellus hakusanalla Reitit ja Liput.

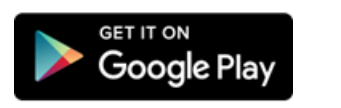

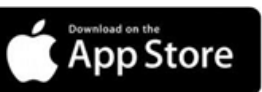

**2.** Avaa sovellus sen latauduttua.

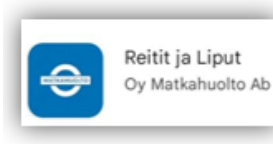

**3.** Sovelluksen avauduttua pääset aktivoimaan sovelluksen käyttöösi.

Aktivointivaihtoehdot:

- Sähköposti
- Facebook-tili
- Google-tili
- Apple-tili

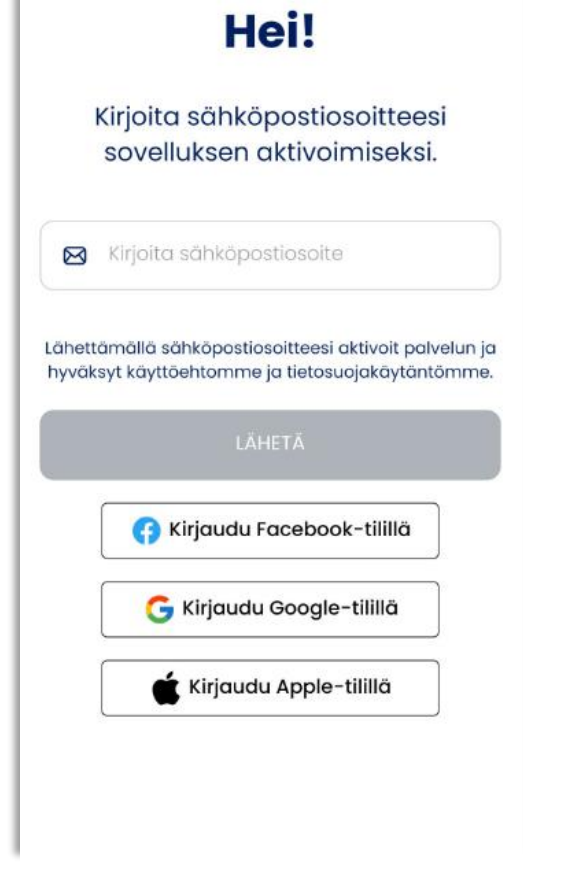

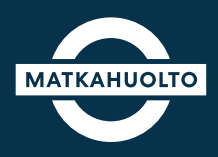

**1.** Syötä sovellukseen sähköpostiosoitteesi ja napauta **Lähetä**-painiketta.

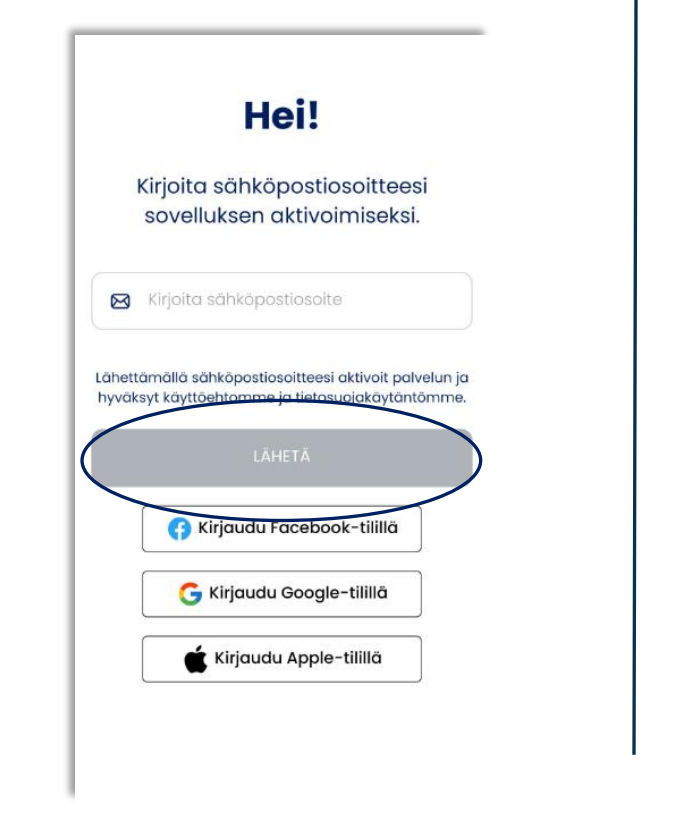

**2.** Napauta **Avaa sähköpostisovellus**  -painiketta, jolloin oletussähköpostisovellus avautuu.

Vaihtoehtoisesti voit avata sähköpostisi laitteen selaimella.

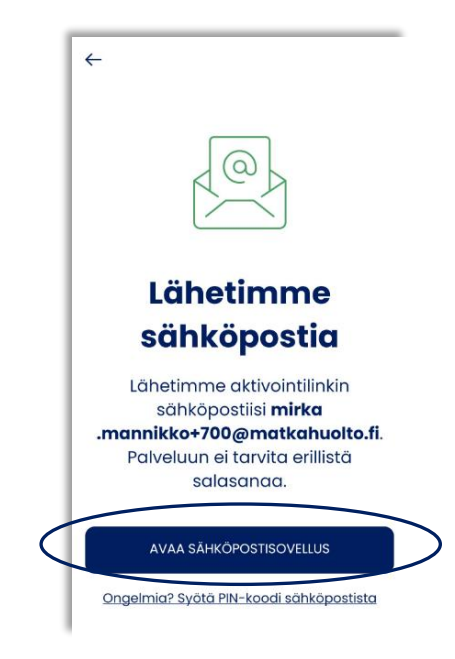

**3.** Avaa sähköpostiisi saapunut Matkahuollon viesti. Napauta **Aktivoi sovellus** -painiketta.

Tämän jälkeen Reitit ja Liput -sovellus avautuu.

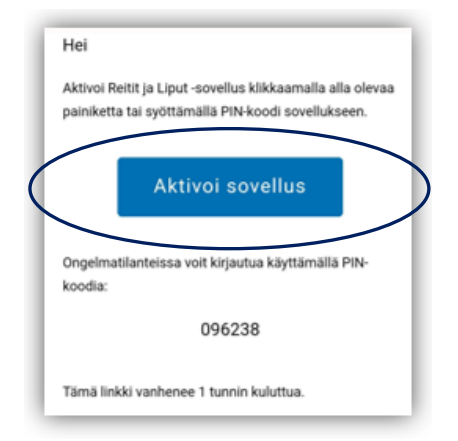

# **3. Aktivointi sähköpostilla (PIN-koodi)**

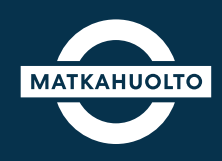

**1.** Syötä sovellukseen sähköpostiosoitteesi ja napauta **Lähetä**-painiketta.

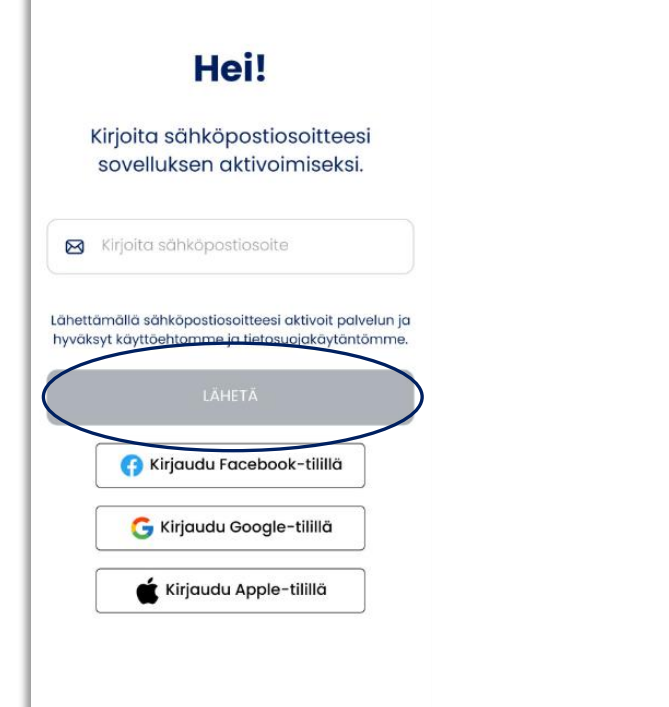

**2.** Avaa sähköpostiisi saapunut Matkahuollon viesti.

Ota viestistä **PIN-koodi** talteen

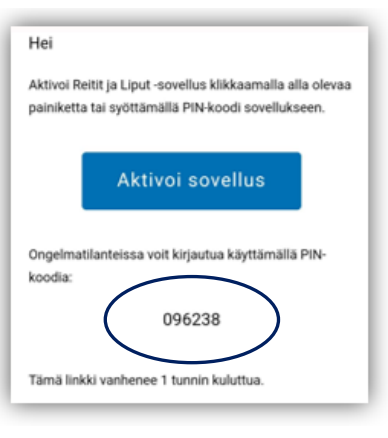

**3.** Napauta **Syötä PIN-koodi sähköpostista** -painiketta.

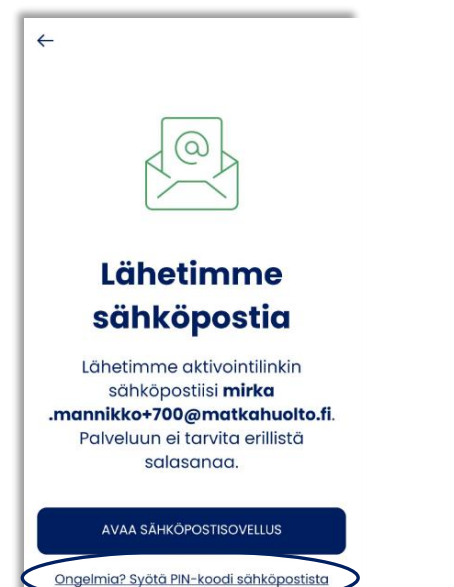

**4.** Syötä **PIN-koodi** sovellukseen.

**5.** Napauta **Kirjaudu**-painiketta, joka aktivoituu PIN-koodin syöttämisen jälkeen.

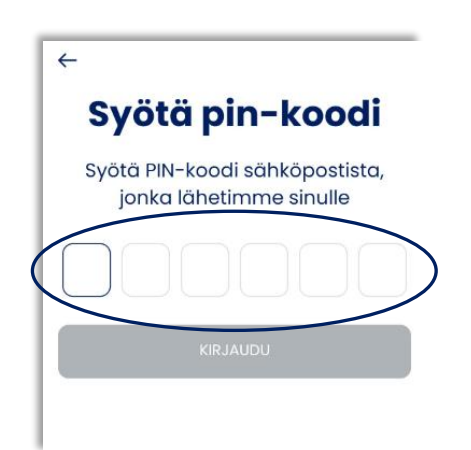

### **4. Aktivointi muulla kirjautumistavalla**

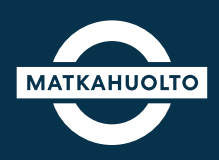

**1.** Aktivoinnin voi tehdä vaihtoehtoisesti:

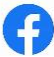

G

Facebook-tilillä

Google-tilillä

Apple-tilillä

Valitse haluamasi vaihtoehto napauttamalla.

**Huom!** Valitsemasi kirjautumistapa saattaa pyytää tilin käyttäjätunnuksen ja salasanan.

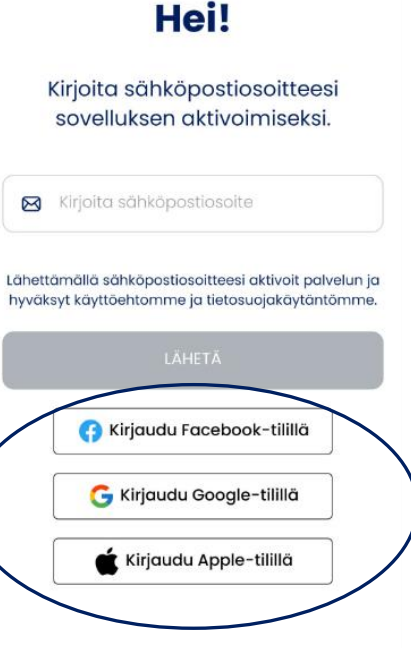

# **5. Markkinointi- ja viestintälupien salliminen**

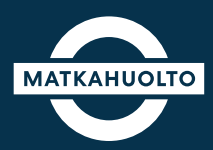

**1.** Ensimmäisen aktivoinnin yhteydessä sovellus kysyy lupaa siihen, että Matkahuolto saa lähettää tietoa yhtiön palveluista ja tuotteista sekä tarjouksista.

Jos haluat vastaanottaa Matkahuollon markkinointiviestintää, aktivoi **sähköposti** ja/tai **tekstiviesti.**

Voit jatkaa sovellukseen myös ilman lupien sallimista. Näitä asetuksia voit muuttaa myöhemmin omissa asetuksissa.

------------------------------------------------------------------

**Jatka**-painikkeesta pääset sovellukseen.

#### Viestintä ja markkinointi

Matkahuolto saa lähettää minulle markkinointiviestintää, kuten tietoa yhtiön palveluista ja tuotteista sekä tarjouksista:

Sähköpostilla Tekstiviestillä

Voit tarvittaessa muuttaa viestintäasetuksia mvöhemmin asetuksista.

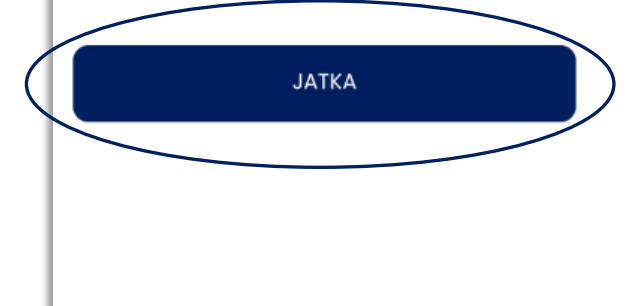

#### **6. Navigointi sovelluksessa**

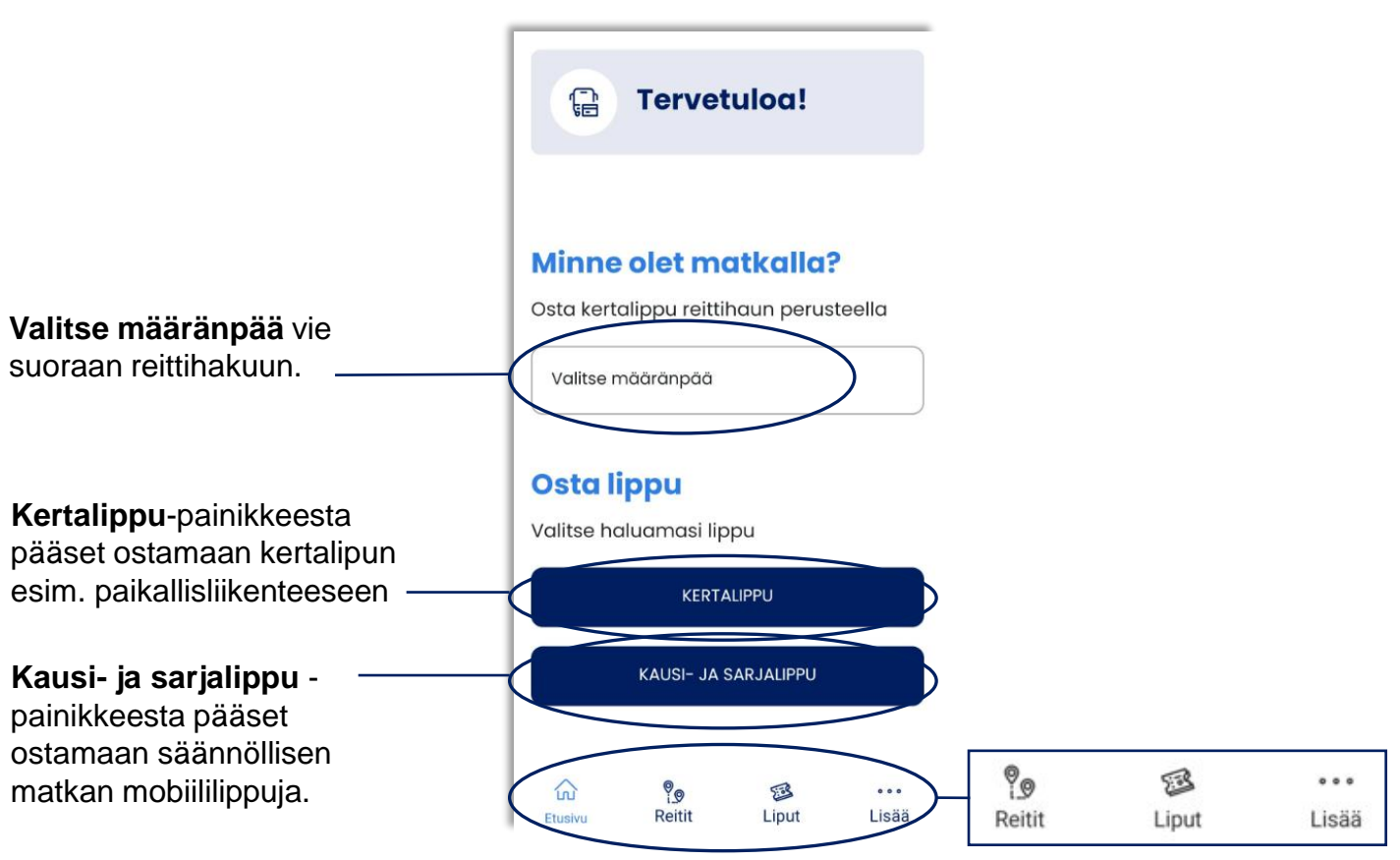

• **Reitit**-välilehdeltä haet parhaat reitit, valitset vuorot ja ostat liput koko matkalle.

**MATKAHUOLTO** 

- **Liput**-välilehdellä näet kootusti voimassa olevat ja myöhemmin voimaan tulevat lippusi sekä tarkastelet vanhentuneita lippuja.
- **Lisää**-välilehden kautta pääset mm. muuttamaan omia asetuksia tai lisäämään alennuskoodin.

### **7. Omien tietojen tallentaminen**

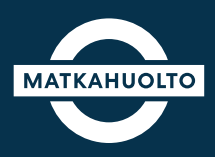

**1.** Mikäli aktivoit sovelluksen sähköpostillasi, tulee omat yhteystietosi tallentaa sovellukseen. Voit lisätä tietosi valmiiksi **Lisää**-valikon kautta Asetuksissa.

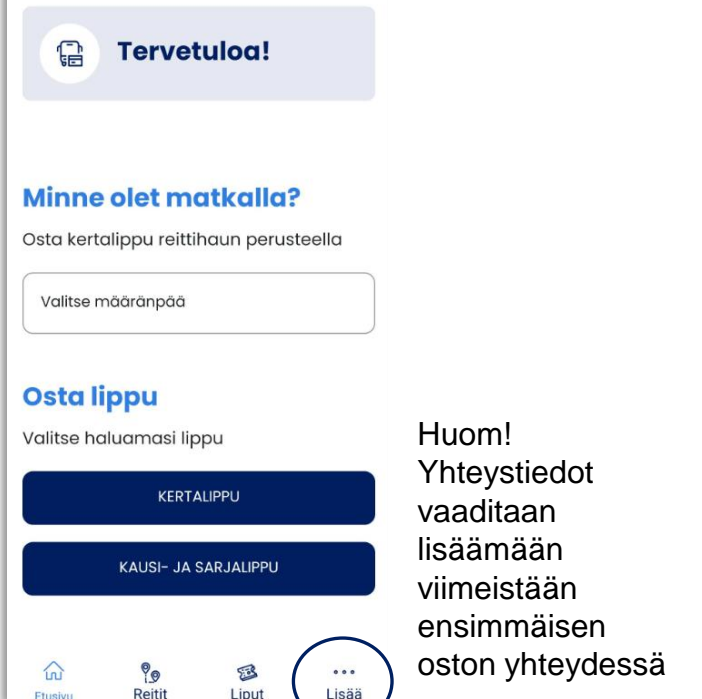

**2.** Valitse valikosta **Asetukset.** 

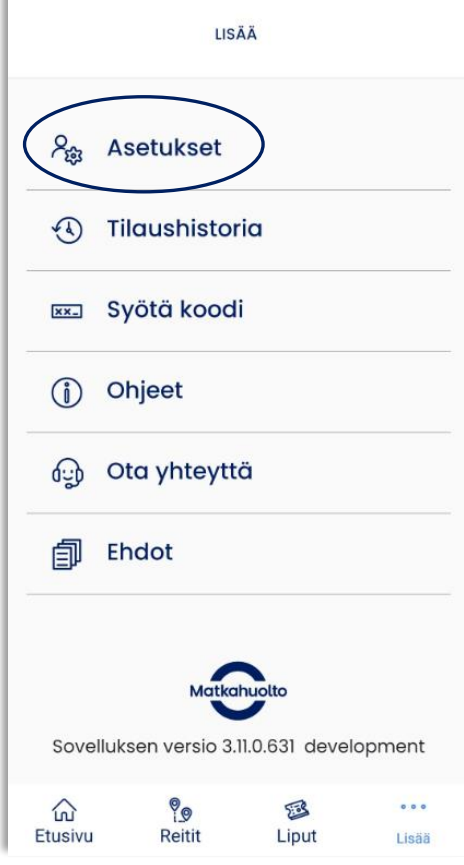

**3.** Napauta **Etunimi**-kenttää, syötä etunimesi ja napauta tallenna.

Lisää **sukunimesi** ja puhelinnumerosi samoin tavoin.

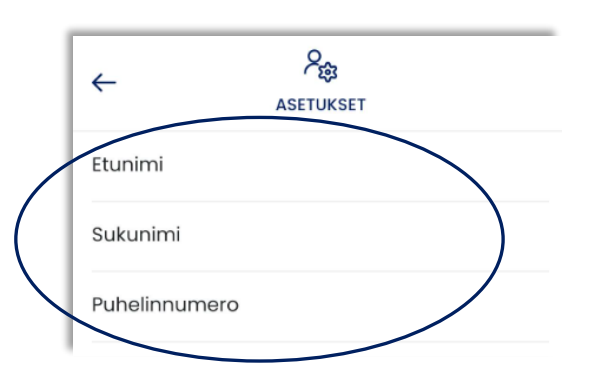

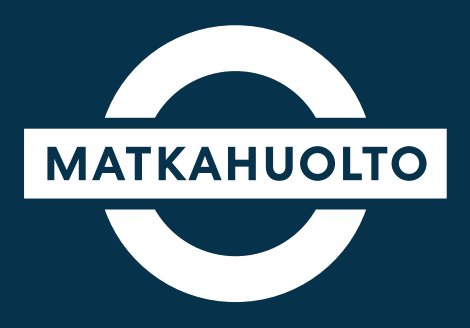

# **Hauskaa matkaa!**